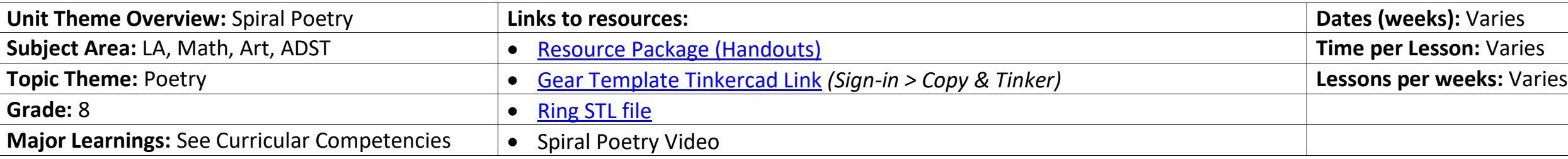

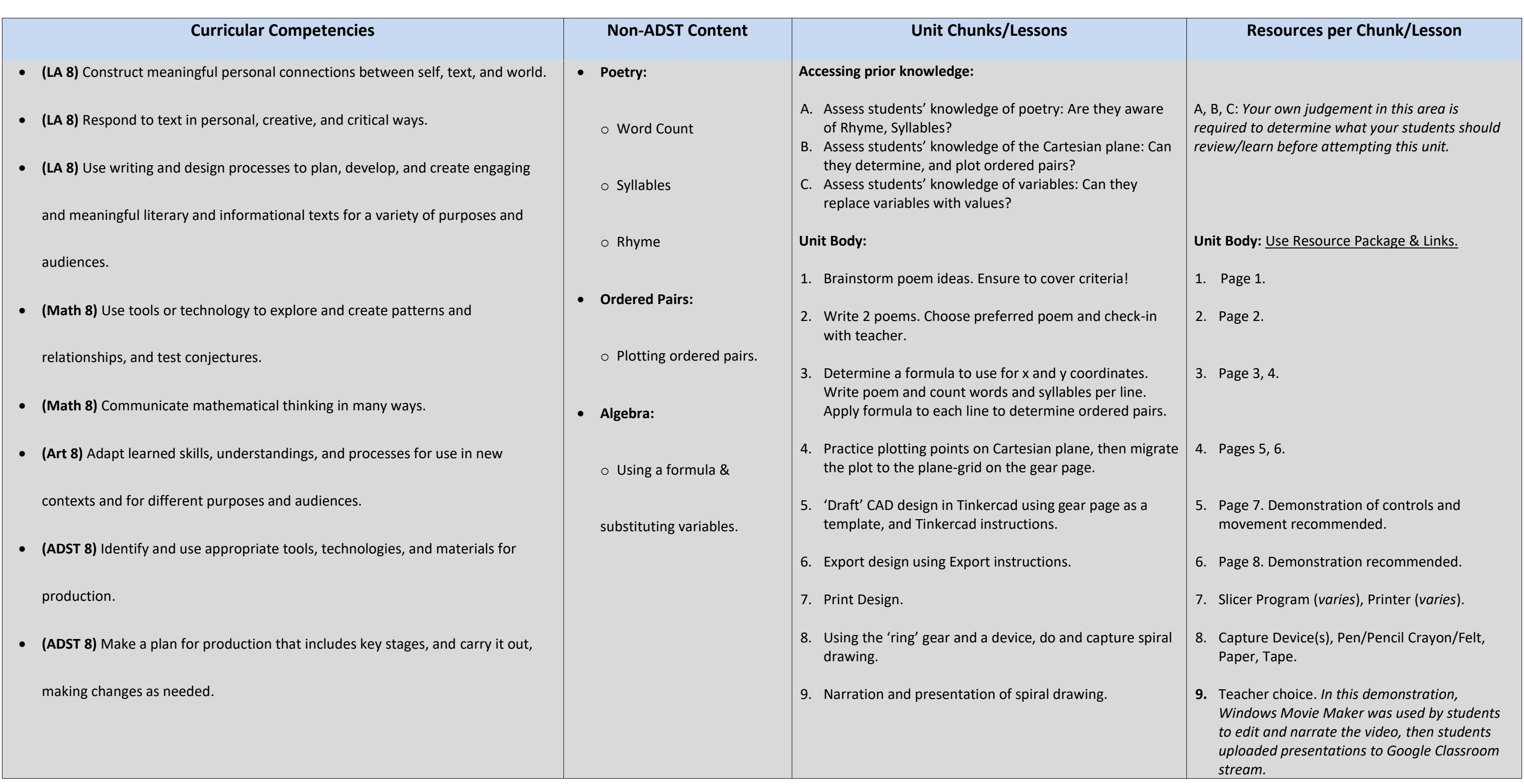

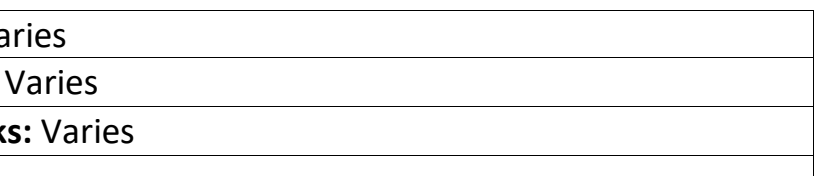

## Spiral Poetry

Name:

In this project, you will be writing a poem that will be later expressed in spiral art. To accomplish the project, you will need to complete this planning package.

### **Contents**

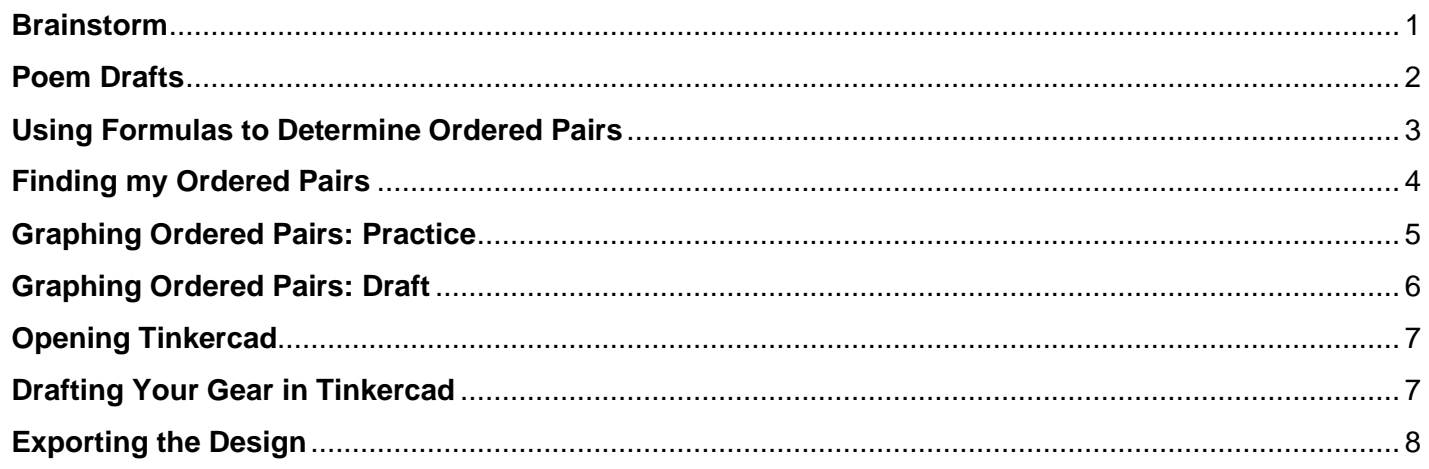

First, you will brainstorm below then write two poems on the back of this sheet. Poems must:

- Have 8 lines.
- Have a rhyme scheme (ex. ABBA ABBA).
- Be original.
- Be appropriate!

After you have completed both, consult the teacher before moving on to the next step.

### **Brainstorm**

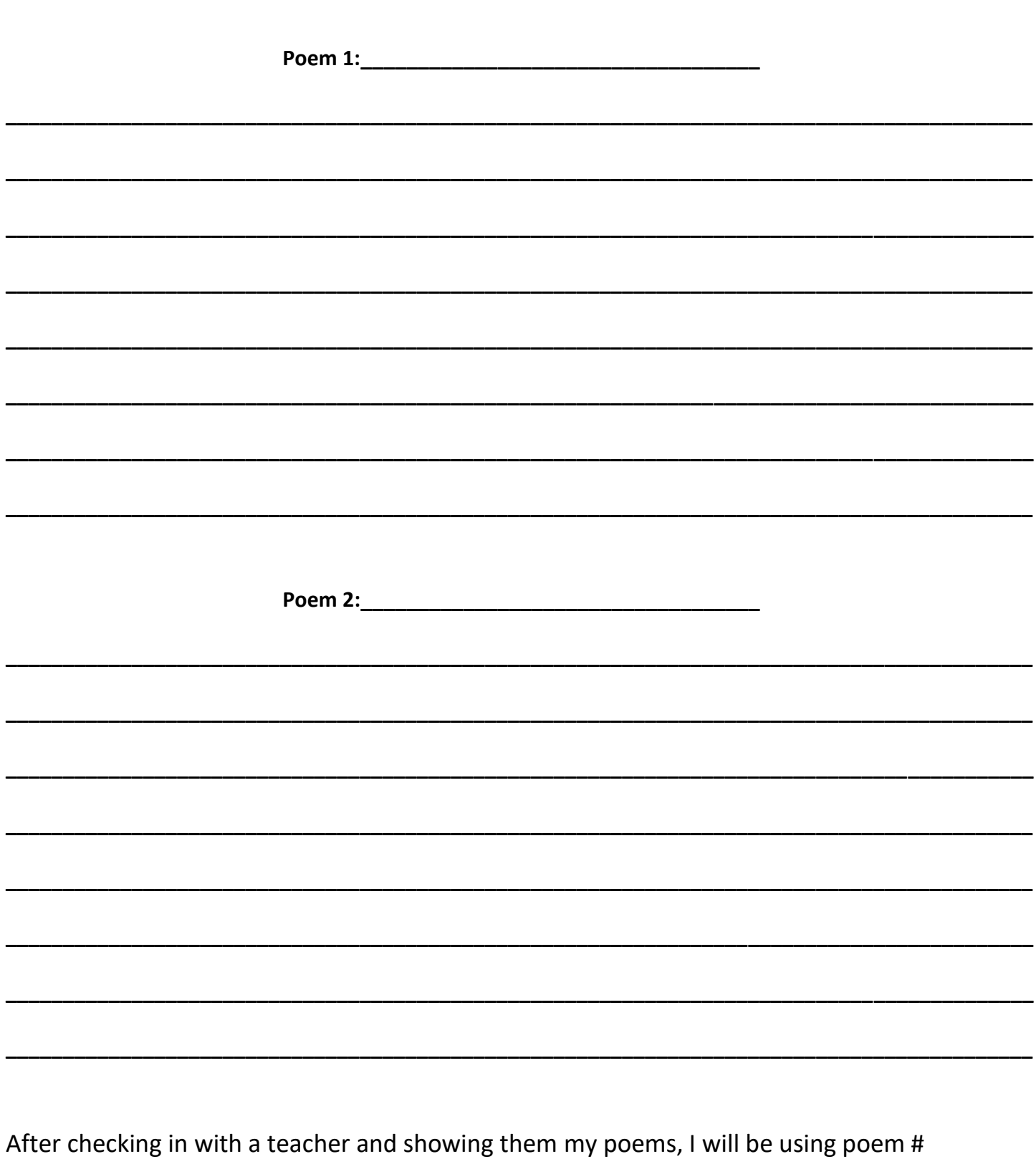

**Poem Drafts** 

\_\_\_\_\_\_\_\_\_\_\_\_\_ for this project.

### **Using Formulas to Determine Ordered Pairs**

**Formulas** are a rule or instruction that we use to calculate something repeatedly.

**Variables** are used in formulas so that we may apply the formula to different numbers, measurements, or amounts. There are no "right" or "wrong" formulas in this project.

We will create/use a formula set to determine the **ordered pairs for each line** in our poems. Whether you make your own formula set or use one of the premade sets below, you must only choose one set and stick to it.

### *Definitions:*

**Variable**: a symbol, usually a letter, that represents that spot/place for a value.  $Fx: xis a variable.$ 

**Ordered Pair**: the x,y coordinates on a graph (cartesian plane).

Ex:  $(x, y)$  is the proper way to write an ordered pair.

### *Premades:*

- $\bullet$   $w = #$  of words in a line
- $\bullet$   $s = #$  of syllables in a line
- $\bullet$   $l$  = the line number

$$
x = w - l \quad and \quad y = s - l
$$
  

$$
x = \frac{w}{2} \quad and \quad y = \frac{s}{2}
$$
  

$$
x = \frac{(w + s)}{2} \quad and \quad y = 2(s - w)
$$

If you are going to use one of these premade sets, **HIGHLIGHT** the one you choose.

#### **On the next page:**

- 1. Indicate the formulas you are using for both x and y.
- 2. Rewrite your poem in the space provided.
- 3. Complete the word and syllable count for each line.
- 4. Apply the formulas & calculate the values for x and y on each line.

# **Finding my Ordered Pairs**

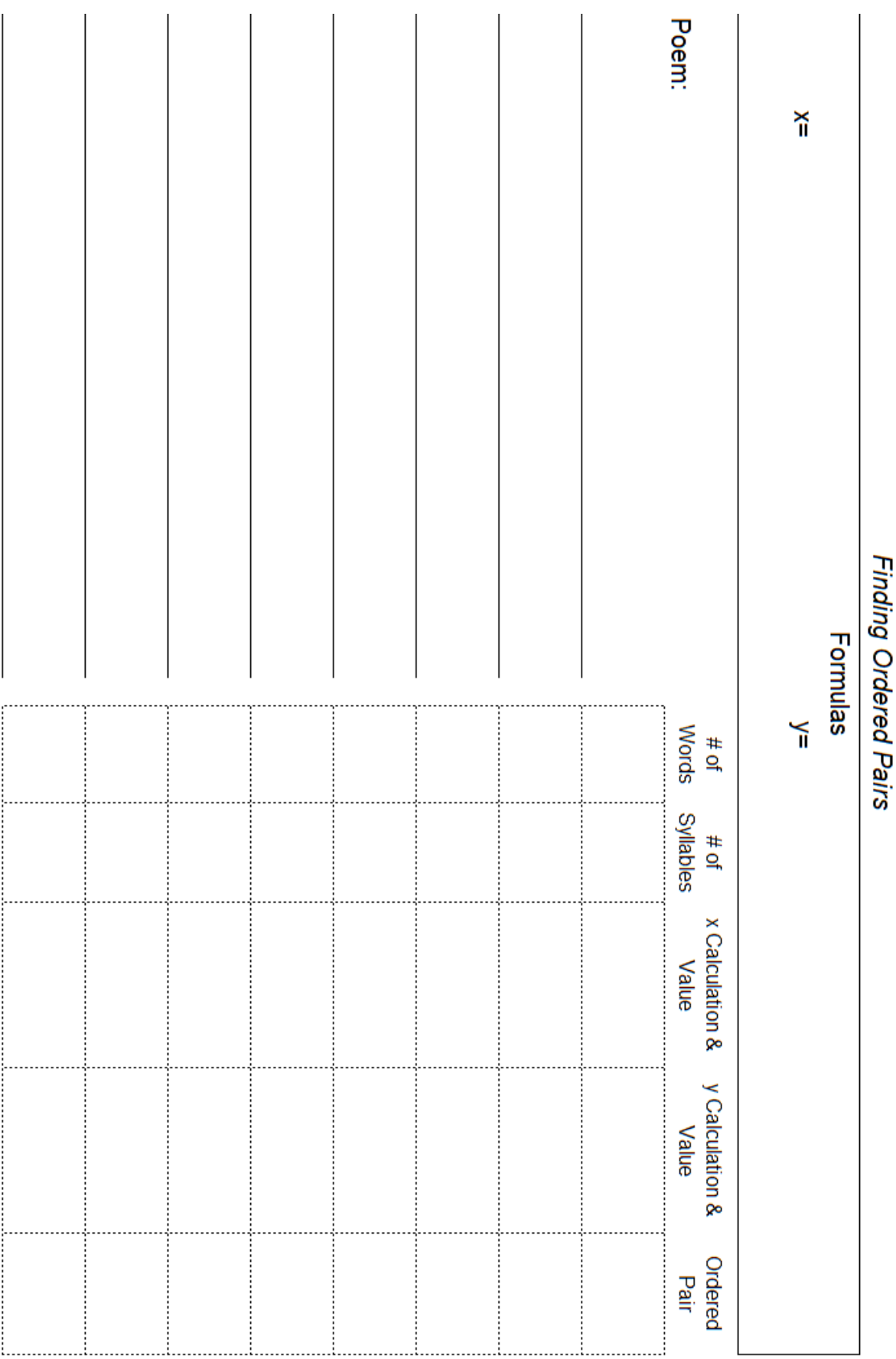

## **Graphing Ordered Pairs: Practice**

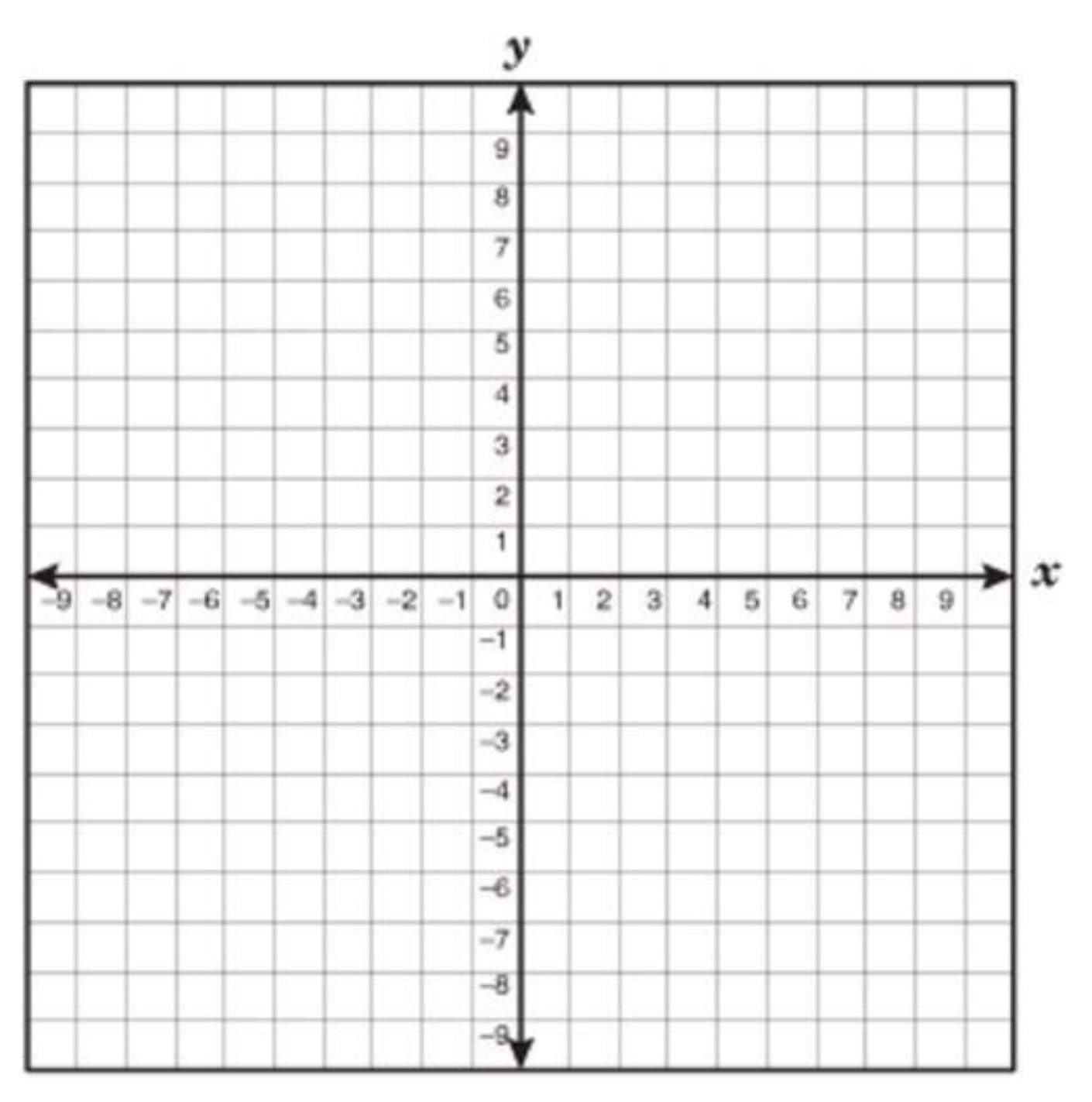

Practice graphing your ordered pairs on this cartesian plane.

## **Graphing Ordered Pairs: Draft**

Graph your ordered pairs on this draft template of your Spirograph gear.

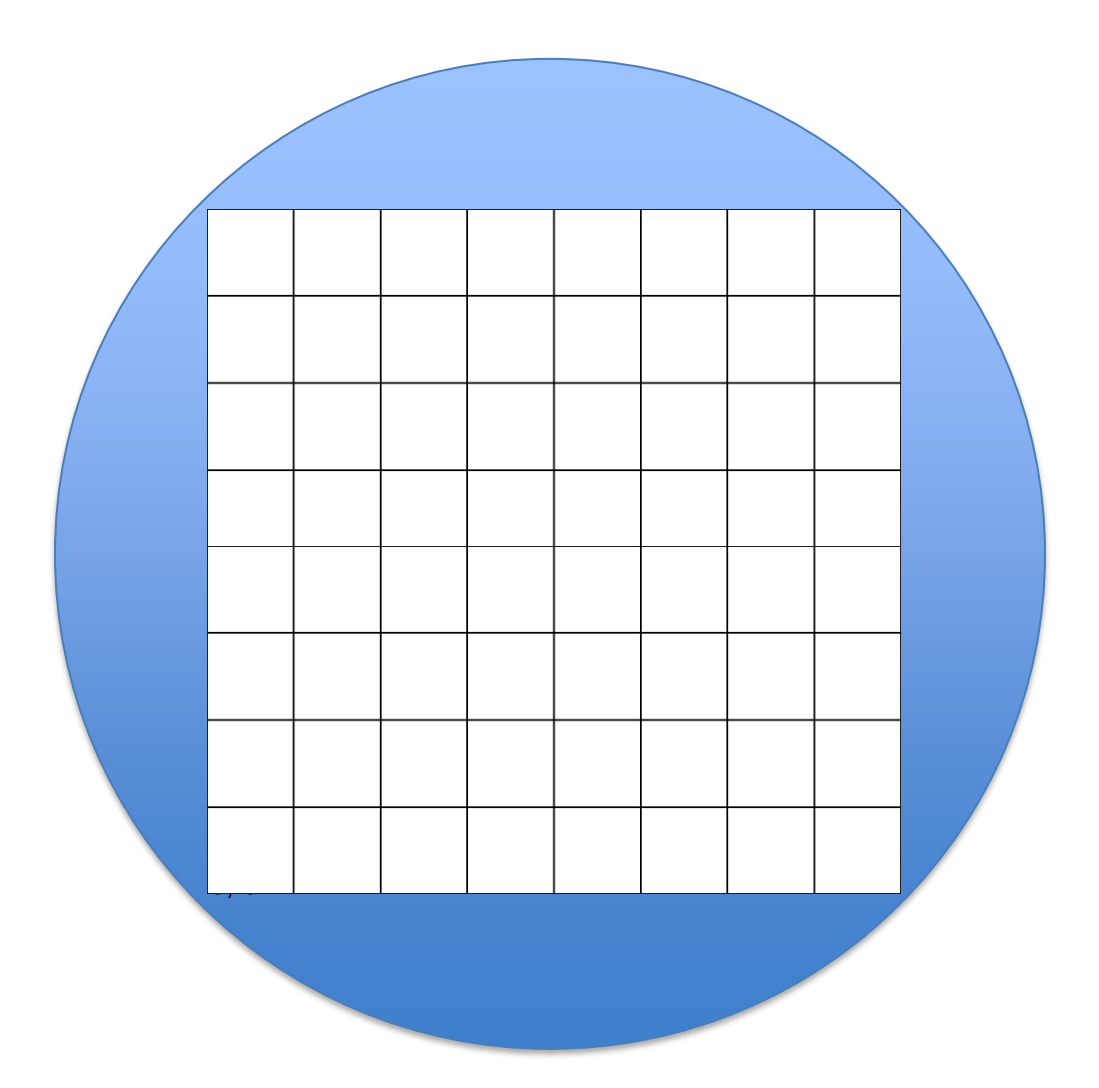

### **Opening Tinkercad**

*Once you have completed the draft template of your gear, it is time to move onto Tinkercad and configure your digital 3D object.*

- 1. Go to [www.tinkercad.com.](http://www.tinkercad.com/) If you have yet to create an account, the teacher will aid you.
- 2. Once logged in, [click this link](https://www.tinkercad.com/things/eFsqswEE4nW) to find the template of the gear. You can also find the link on Google Classroom.
	- a. Click **"Copy and Tinker".** Once the page has loaded, this will open your work pane.
- 3. Controls in Tinkercad:
	- a. **Left Mouse click**: Select and/or Drag objects.
	- b. **Middle Mouse click & hold**: Pan the camera (move up/down/left/right)
	- c. **Mouse Wheel:** Zoom in/out.
	- d. **Right Mouse click & hold**: Pivot the camera (swing in all directions)
- 4. Before manipulating anything, change the "**Snap Grid**" setting (in the lower right corner) to its lowest setting. This will make it easier to move the cylindrical voids.

### **Drafting Your Gear in Tinkercad**

- 5. Using your draft gear sheet, move each cylindrical void to their corresponding points on the plane of the gear. There is a small circle in the bottom left corner that marks the origin.
- 6. Select the initials at the top of the gear and change them to your own.
- 7. Select all the shapes by clicking and dragging a selection box. Then, click the "**Group**" button of the top left.
- 8. You are done the design phase! If you are having issues with the grouping, some shapes might be too high or too low on the z-axis. Ask the teacher for assistance.

### **Exporting the Design**

*Once you have completed the design of your gear, it is time to export the design for printing. The following instructions should be completed in order!*

- 1. Make sure you are currently working in Tinkercad with your design open.
- 2. Make sure your design has a name. Check the top left corner and rename your design if necessary.
- 3. Click the "**Export**" button on the top right.
- 4. Select ".**STL**" which is a file type used for 3D printing.
	- a. The file of your gear will download. Depending on the type of computer you are using, the download location will vary. It will be up to you to find it!
- 5. Go to the Spirograph Poetry assignment in Google Classroom.
- 6. Click **"+ Add or create"** and select "**File**".
- 7. In the "**Upload**" menu, select "**Browse**". Find your design file and select it.
- 8. Click "**Turn in**".
- 9. You are done the Export phase, and the teacher can now print your gear!

More to come...